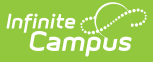

## **Behavior Management Tool**

Last Modified on 12/26/2024 12:12 pm CST

Manage [Submitted](http://kb.infinitecampus.com/#manage-submitted-referrals) Referrals | Change the Status of an [Incident](http://kb.infinitecampus.com/#change-the-status-of-an-incident) | Add and Edit Behavior [Incidents](http://kb.infinitecampus.com/#add-and-edit-behavior-incidents) | Add [Participants](http://kb.infinitecampus.com/#link-behavior-records-and-attendance-records) to a Behavior Incident | Add a Behavior [Resolution](http://kb.infinitecampus.com/#add-a-behavior-resolution) | Link Behavior Records and Attendance Records | Add Behavior [Responses](http://kb.infinitecampus.com/#add-behavior-responses) | Manage Files Attached to Behavior Events and **[Participants](http://kb.infinitecampus.com/#manage-files-attached-to-behavior-events-and-participants)** 

Tool Search: Behavior Management

The Behavior Management Tool allows users with the appropriate tool rights to manage existing behavior as well as enter new behavior incidents.

There are several Behavior [Preferences](http://kb.infinitecampus.com/help/preferences-behavior) related to Events, Referrals, and the overall processing of behavior records. Please review this information prior to recording behavior incidents.

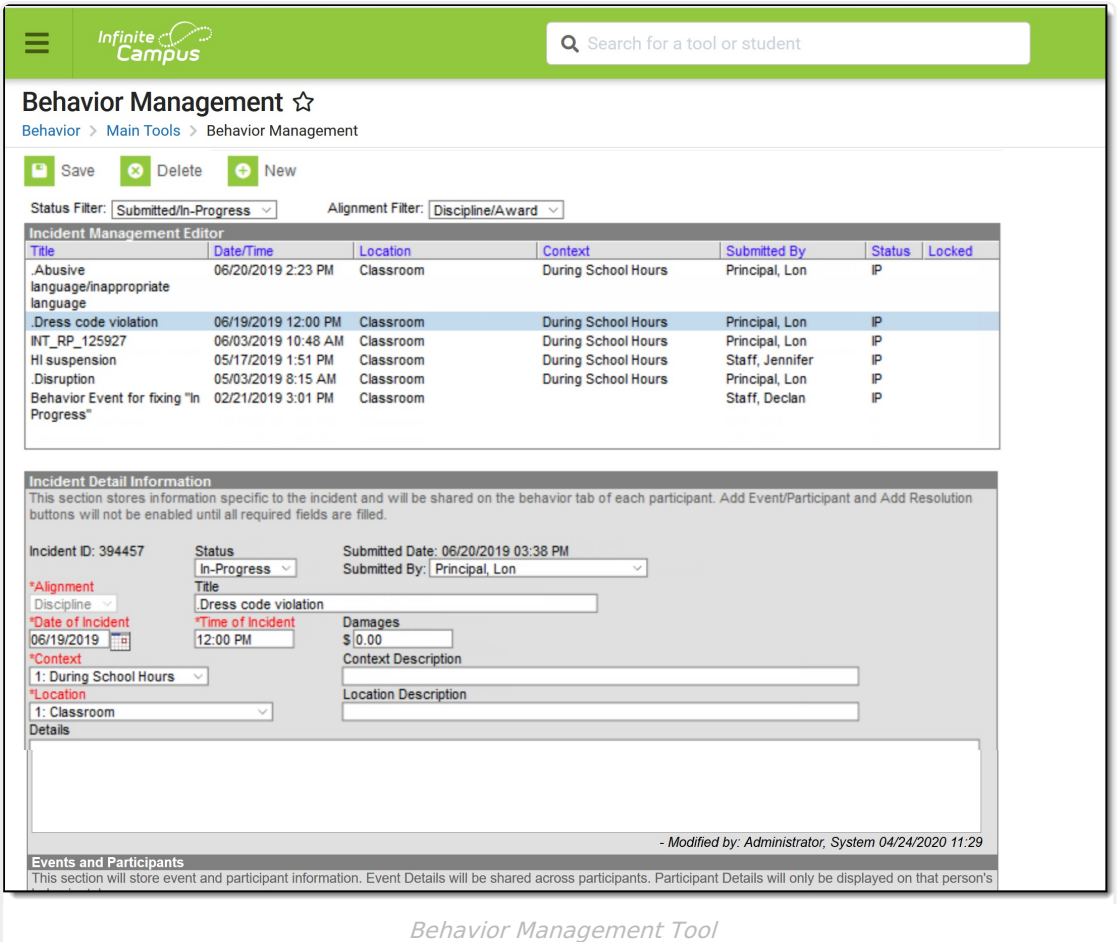

An incident record is made up of two parts, the **Incident Information**, which provides the general information about the behavior incident, and the **Events and Participants** area, which describes the individual events within the incident and the participants in each event and any assigned resolutions. Information entered in these areas is visible on the student's [Behavior](https://kb.infinitecampus.com/help/behavior-student) record as

described below:

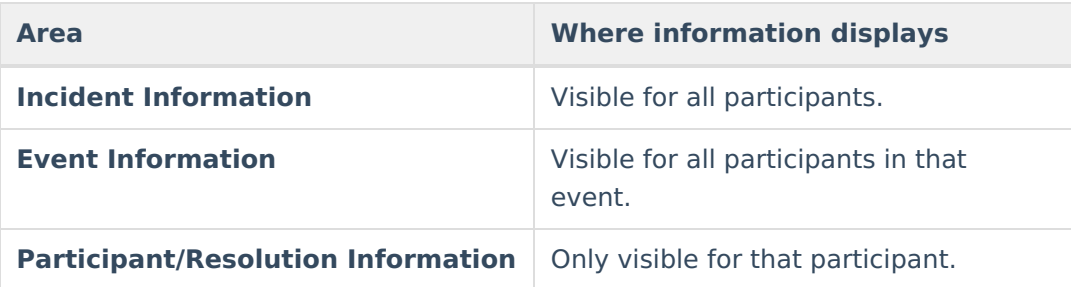

For state-linked districts, data only syncs from district to state under the following conditions:

- An Incident with a state event code mapping (with or without a participant).
- An Incident with a state resolution code mapping.
- For BIE only:
	- $\circ$  An Incident with a BIE event code mapping.
	- $\circ$  An Incident with a BIE resolution code mapping.
- For Maine only:
	- Both the event and resolution have a state code mapping.

When syncing Behavior Resolution data to the state, it does not matter whether the Resolution is linked to an attendance code. Linked Attendance codes should not sync (or attempt to sync) as if they are Behavior Resolution codes.

# **Manage Submitted Referrals**

Incident [Management](http://kb.infinitecampus.com/#delete-an-incident) Editor | Incident Detail [Information](http://kb.infinitecampus.com/#incident-detail-information) | Events and [Participants](http://kb.infinitecampus.com/#events-and-participants) | Delete an Incident

When a [Behavior](https://kb.infinitecampus.com/help/behavior-referral) Referral is submitted, it displays in the Management tool in a status of **Submitted**. Users can then modify the incident record as desired, including modifying events or participants and assigning resolutions to participants. See the following [Incident](http://kb.infinitecampus.com/#add-and-edit-behavior-incidents), [Event](http://kb.infinitecampus.com/#add-and-edit-behavior-incidents), [Participant](http://kb.infinitecampus.com/#add-participants-to-a-behavior-incident) and [Resolution](http://kb.infinitecampus.com/#add-a-behavior-resolution) sections for a description of the fields that display in each area.

When a referral is submitted, a Process Alerts message and email are sent to the individuals selected in the Notify field. The email is only sent when the recipient has an email address and has 'Staff' marked in the [Demographics](https://kb.infinitecampus.com/help/demographics#personal-contact-information) tool.

When a resolution is entered for a referral and the incident is then marked as complete, AND the Behavior [Preference](http://kb.infinitecampus.com/help/preferences-behavior) of **Notify the person who enters the referral when a resolution has been assigned** is set to Yes, then both a Process Alerts message and email are sent to the person who submitted the referral. The email is only be sent when the recipient has an email address and has 'Staff' marked in the [Demographics](https://kb.infinitecampus.com/help/demographics#personal-contact-information) tool.

Messages are sent ONLY when the **Notify the person who enters the referral when a resolution has been assigned** is set to Yes.

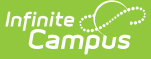

- Only one message is sent, regardless of the amount of resolutions associated with the event.
- When an incident is marked Complete and no resolutions are entered, a message is not sent.
- When an incident moves from Complete to In-Progress and back to Complete, a message is sent (unless there are no resolutions).

## **Incident Management Editor**

The Incident Management editor lists all behavior incidents for the School and Year selected in the Campus toolbar and filters results based on criteria selected in the Status and Alignment filters. Incidents can be filtered by status and alignment and sorted by any of the column headings. The list is automatically sorted by Date/Time. The fields that display in this editor are based on values selected for the incident.

When the preference to lock completed incidents is set to Yes, a Locked icon displays for completed incidents aligned to Discipline (this does not affect incidents aligned to Award). Staff can be assigned a specific tool right (called Unlock [Incident](https://kb.infinitecampus.com/help/tool-rights-behavior)) that allows the ability to unlock a completed incident, make modifications as needed, and relock the incident.

The **Reporter** is the individual indicated in the **Submitted By** field, who submitted the referral or created the incident. Status options are as follows:

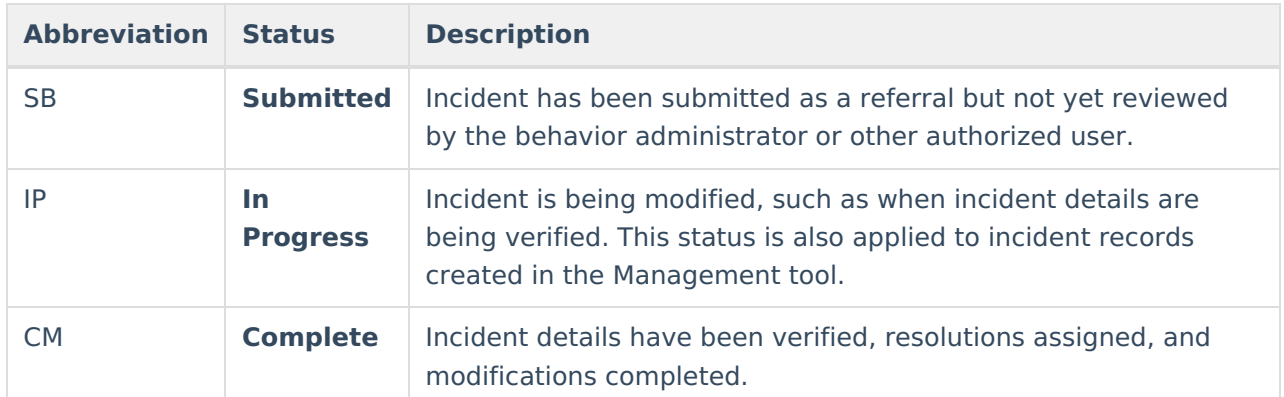

#### **Incident Detail Information**

The Incident Detail Information editor stores data specific to the incident. That data is viewable on the student's Behavior record for all participants of the incident.

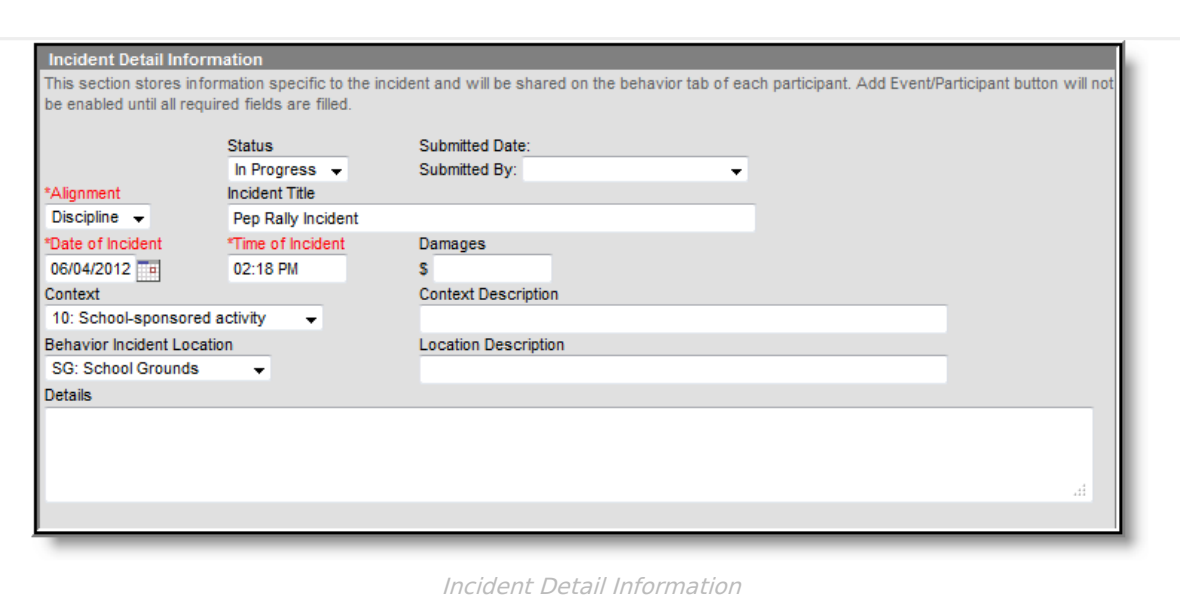

Once general incident information has been entered, add **Events** to describe the individual occurrences and the **Participants** in each event.

#### ▶ Click here to expand...

Infinite<br>Campus

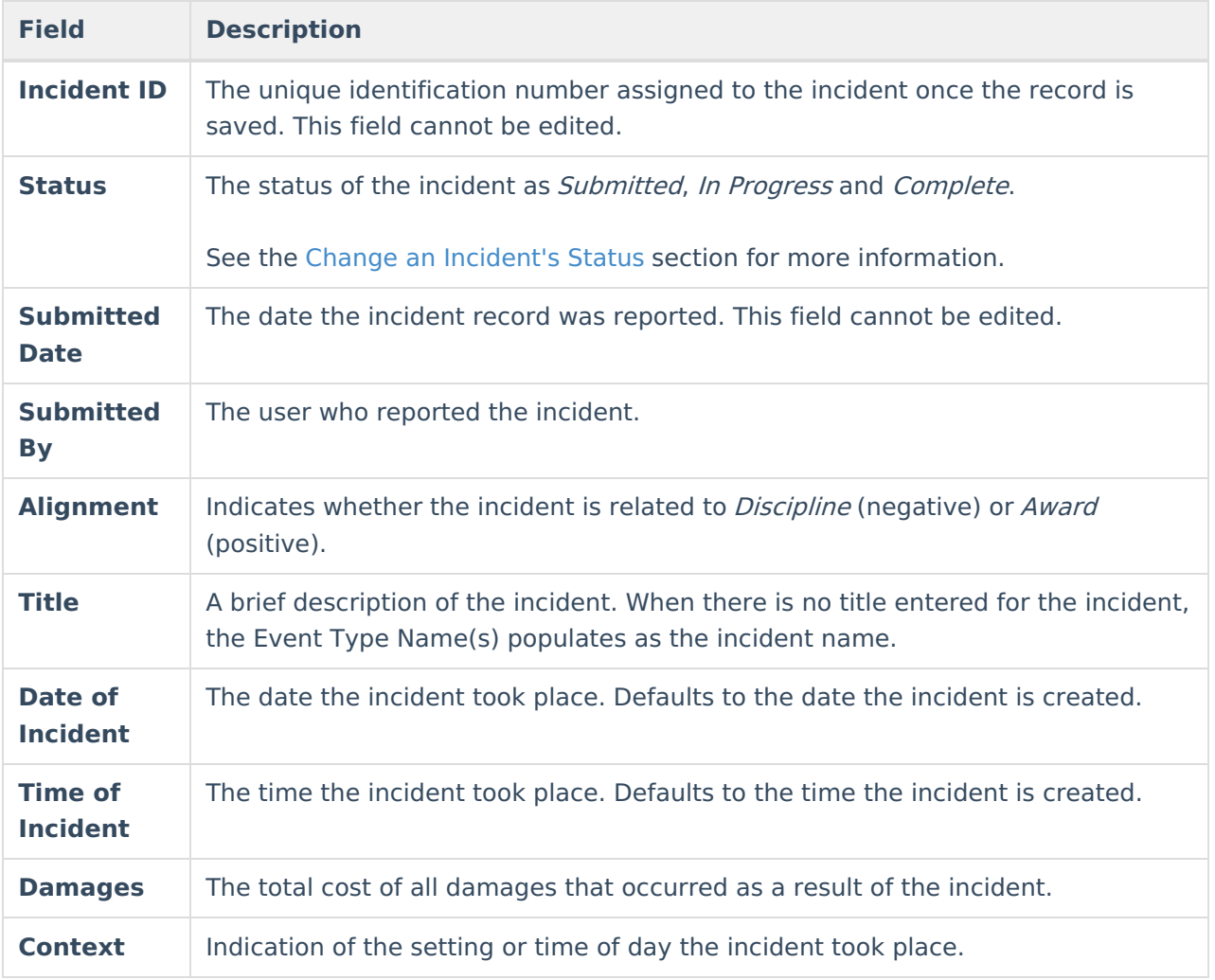

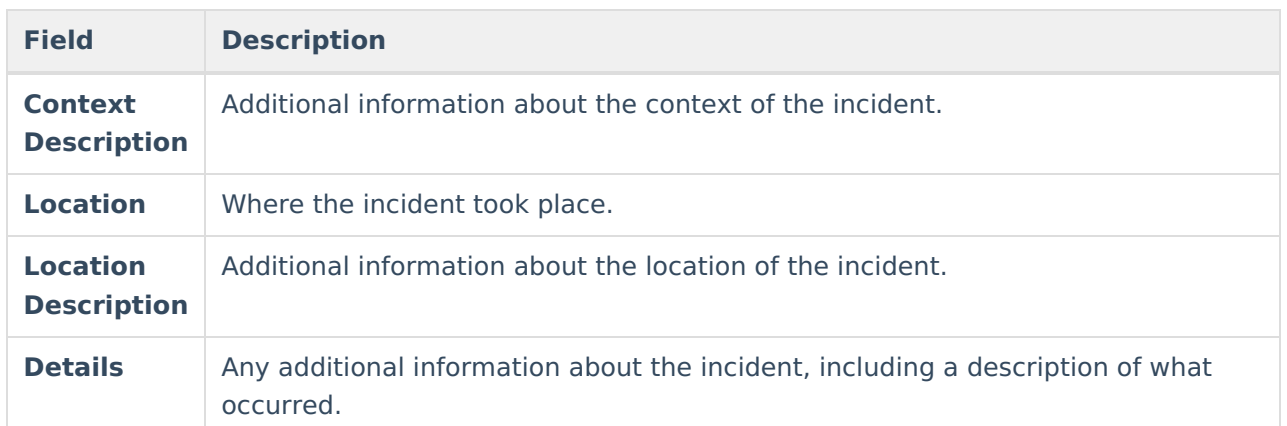

## **Events and Participants**

After adding details of the incident, specific information on the event and participants involved in the event can be associated with the incident.

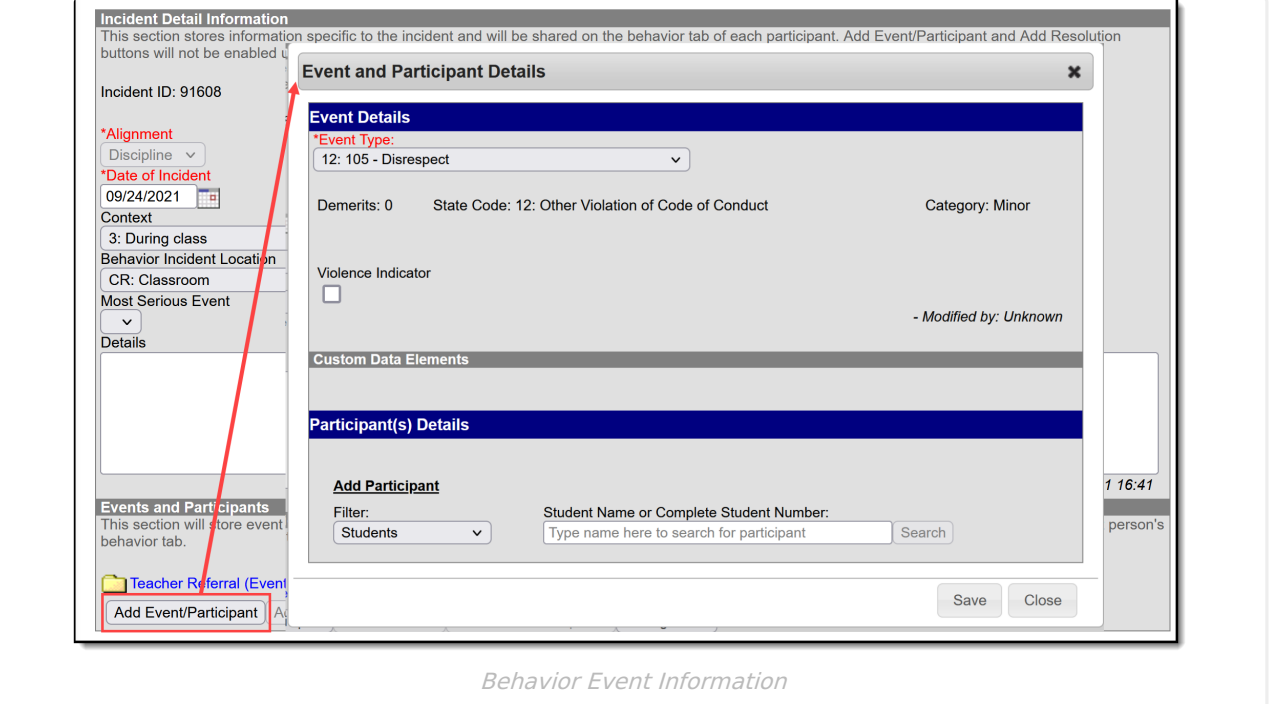

Enter information about the event as described in the following table. Options may differ by state.

Additional events with distinct or repeated participants can be added to an incident. There is no limit to the number of events that can be added to an incident.

To modify an event, click the hyperlinked Event Type, make the desired modification and click **Save**. To delete an event from the incident, click the hyperlinked Event Type and click **Delete**. Deleting an event also removes the associated participants' roles from the incident.

▶ Click here to expand...

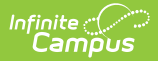

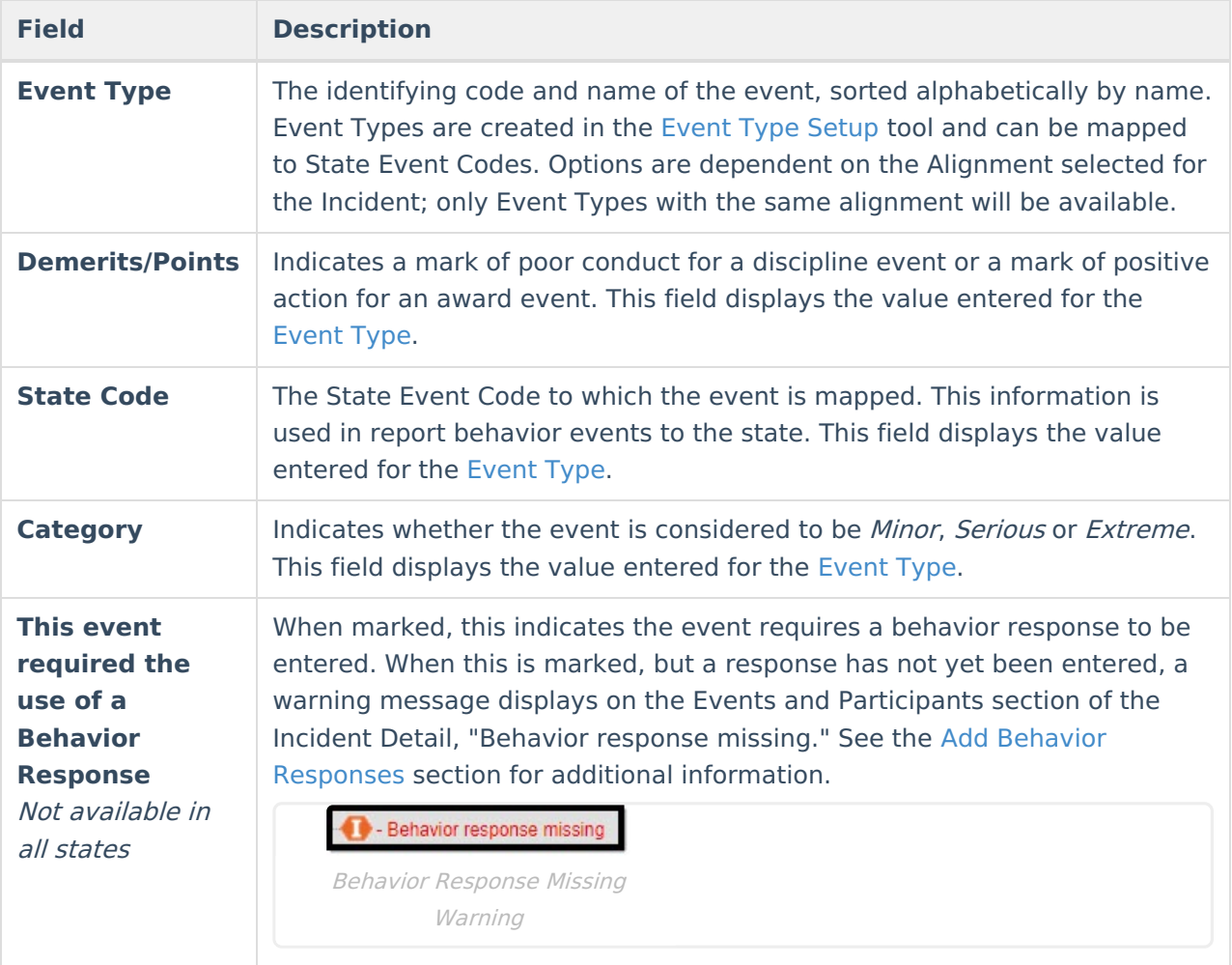

### **Delete an Incident**

To delete an incident, click the **Delete** button in the action bar. The incident is removed, along with all event, participant, resolution and response information within this tool and elsewhere.

An incident must be unlocked in order to be deleted.

When the incident is tied to an attendance event, the resolution and attendance information needs to be deleted prior to deleting the incident.

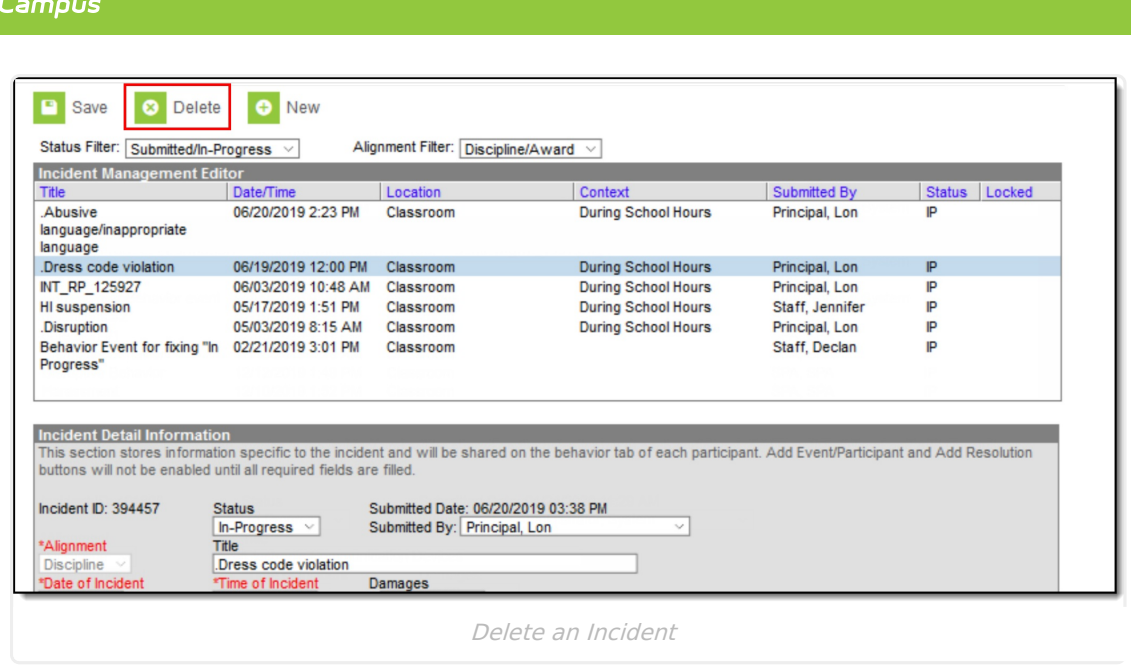

Infinite  $\mathbb{C}$ 

## **Change the Status of an Incident**

Behavior [Preferences](http://kb.infinitecampus.com/#behavior-preferences-related-to-a-changed-status) Related to a Changed Status | Lock and Unlock Behavior [Incidents](http://kb.infinitecampus.com/#lock-and-unlock-behavior-incidents)

The Status of an Incident indicates whether an incident has been submitted, is in progress or is complete. There may be instances where several staff are involved in managing behavior incidents for the school, including scheduling meetings with parents/guardians and processing information with law enforcement. The status is also used in reports and determines what events display when first accessing the Behavior Management tool.

To change the status, select the incident and modify the Status field.

- When an incident is first created, a status of **Submitted** is assigned. This indicates no action has yet been taken to process the incident. Staff need to assign participants and determine resolutions, and make note of the details of the incident.
- When an incident has been submitted and behavior staff are entering information and adding participants and details, the status should be changed to **In Progress**.
- When an incident has participants assigned, necessary staff and outside representatives are contacted, and a resolution has been assigned and completed, the incident can be marked as **Complete**.

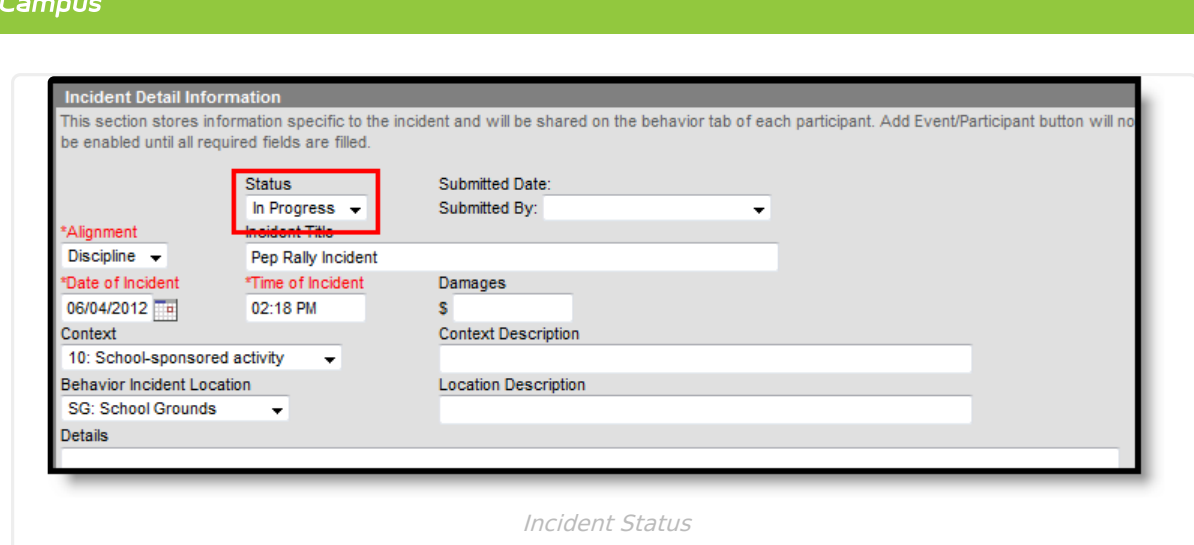

Infinite  $\mathbb{C}$ 

#### **Behavior Preferences Related to a Changed Status**

A Behavior [Preference](http://kb.infinitecampus.com/help/preferences-behavior) is available to **require a resolution before marking an incident complete**.

- When this preference is set to **Yes** and there is no resolution assigned to participants, a warning message displays indicating this is needed (see image below).
- When this preference is set to **No,** or when it is set to **Yes** and there are resolutions assigned to participants, the incident saves without error.

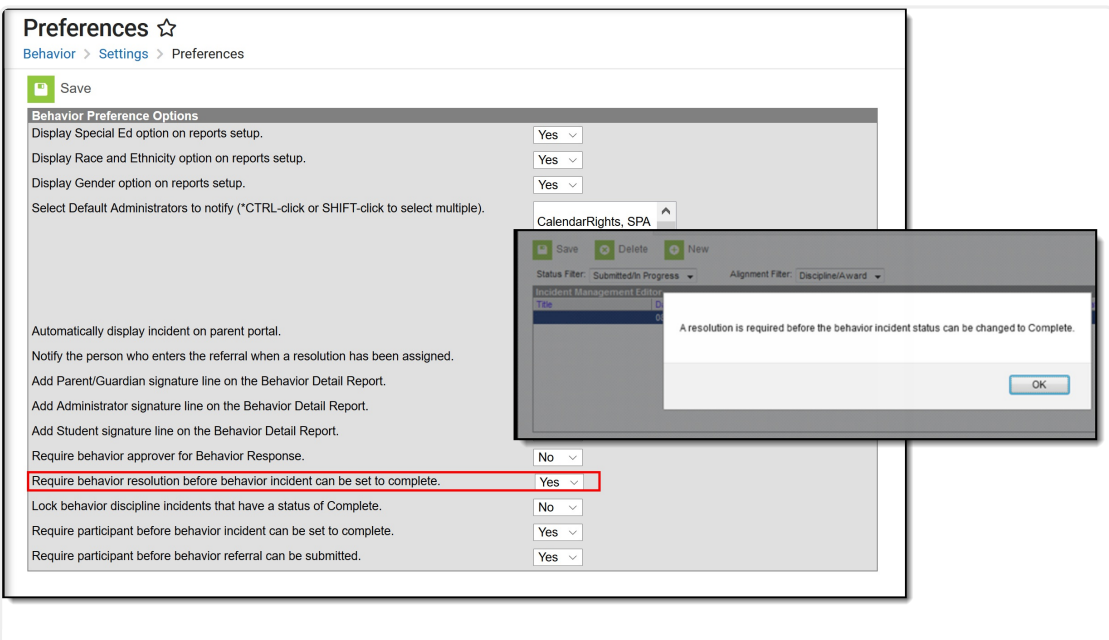

Saving an Incident without <sup>a</sup> Resolution

A Behavior Preference is available that **locks the modification of that incident (does not affect award incidents) once it is marked complete**. When this preference is set to **Yes**, a locked icon displays next to all completed behavior discipline incidents.

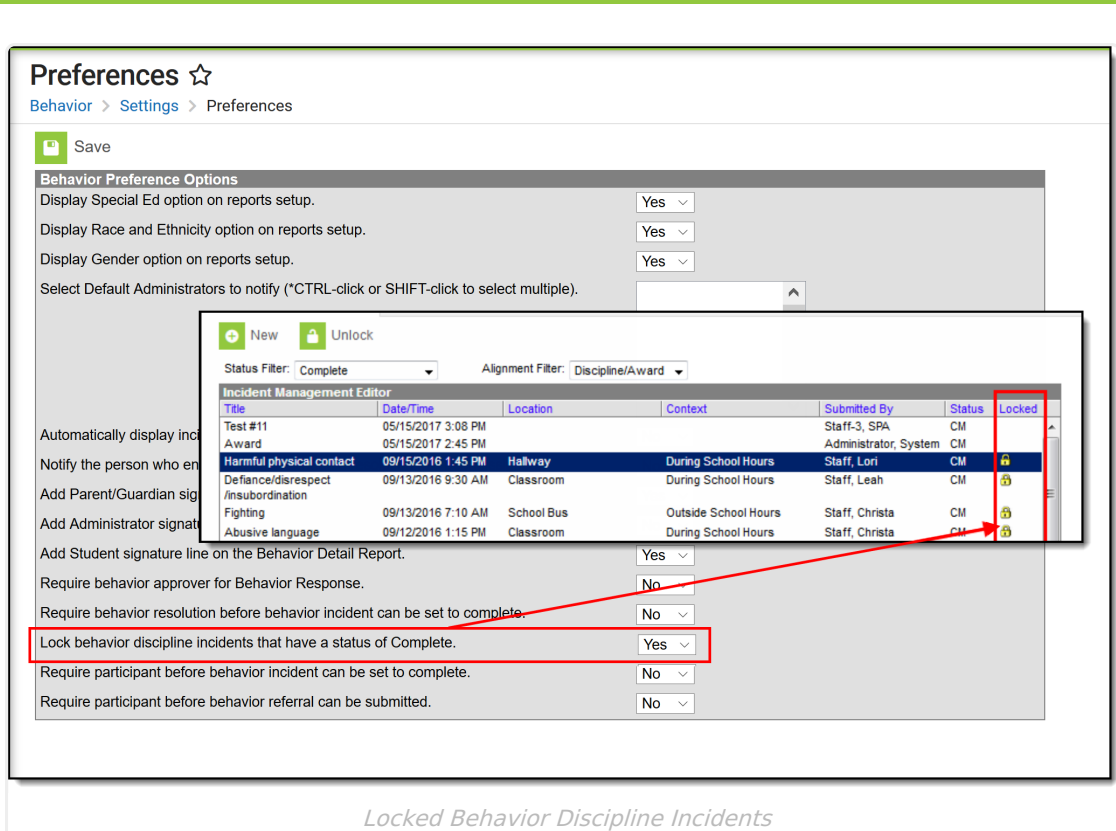

Infinite  $\vec{c}$ 

A Behavior Preference is available that **requires a participant to be assigned to the behavior incident before it can be marked as complete**.

- When this preference is set to **Yes**, at least one person (student, staff, etc.) needs to be assigned as a participant of the event before that incident can be marked as complete. When the Status of the incident is changed to Complete and a participant has not been associated with it, a message displays indicating it cannot be marked as Complete until a participant is assigned (see image below).
- When this preference is set to **No** or when it is set to **Yes** and participants have been assigned to the incident, the incident can be marked as complete without error.

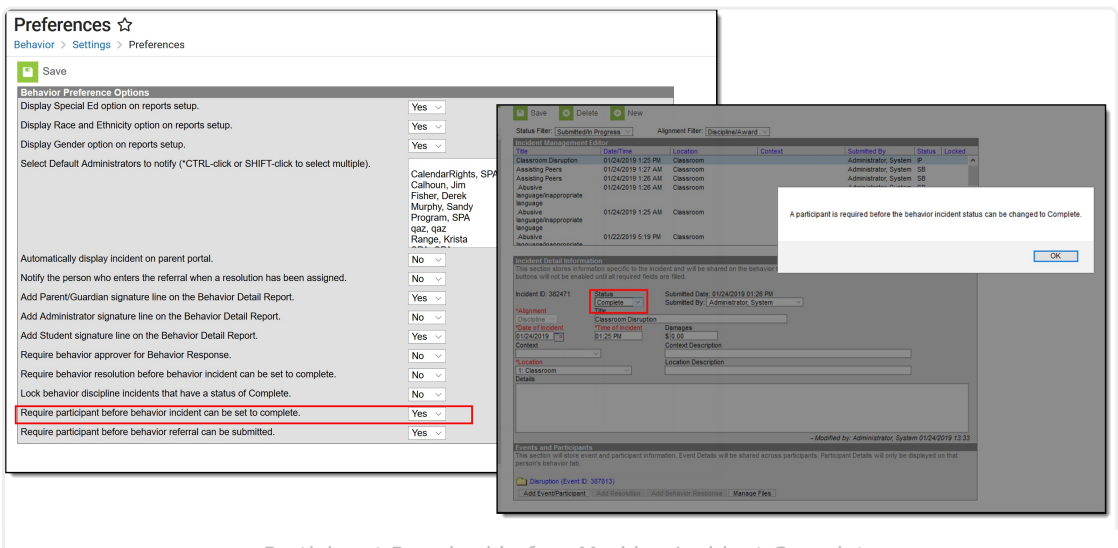

Participant Required before Marking Incident Complete

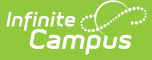

#### **Lock and Unlock Behavior Incidents**

When a staff person has proper tool rights, there is an option to unlock completed incidents. Doing this sets the incident to In Progress, and additional changes can be made to that record. When a staff person does not have the proper tool rights, the locked incidents can be viewed (information displays in gray text), but not modified.

| <b>Unlock</b><br>New<br>Status Filter: Complete                                                                                              | $\overline{\phantom{a}}$                                       | Alignment Filter: Discipline/Award v                             |                                                                                                    |                       |               |        |  |
|----------------------------------------------------------------------------------------------------|----------------------------------------------------------------|------------------------------------------------------------------|----------------------------------------------------------------------------------------------------|-----------------------|---------------|--------|--|
| <b>Incident Management Editor</b><br><b>Title</b>                                                                                            | Date/Time                                                      | Location                                                         | Context                                                                                                    | Submitted By          | <b>Status</b> | Locked |  |
| Test #11                                                                                                    | 05/15/2017 3:08 PM                                             |                                                                  |                                                                                                    | Statt-3, SPA          | CМ            |        |  |
| Award                                                                                                    | 05/15/2017 2:45 PM                                             |                                                                  |                                                                                                    | Administrator, System | <b>CM</b>     |        |  |
| <b>Harmful physical contact</b>                                                                                                    | 09/15/2016 1:45 PM                                             | Hallway                                                          | <b>During School Hours</b>                                                                                                    | Staff, Lori           | <b>CM</b>     | a      |  |
| Defiance/disrespect<br>/insubordination                                                                                                    | 09/13/2016 9:30 AM                                             | Classroom                                                        | <b>During School Hours</b>                                                                                                    | Staff, Leah           | <b>CM</b>     | A      |  |
| Fighting                                                                                                    | 09/13/2016 7:10 AM                                             | <b>School Bus</b>                                                | <b>Outside School Hours</b>                                                                                                    | Staff, Christa        | <b>CM</b>     | A      |  |
| Abusive language                                                                                                    | 09/12/2016 1:15 PM                                             | Classroom                                                        | <b>During School Hours</b>                                                                                                    | Staff, Christa        | <b>CM</b>     | A      |  |
| Possession of drugs                                                                                                    | 09/07/2016 8:09 AM                                             |                                                                  | <b>During School Hours</b>                                                                                                    | Staff, Kathy          | <b>CM</b>     | ÷      |  |
| Possession of drugs                                                                                                    | 06/17/2016 12:10 PM                                            | Classroom                                                        | <b>During School Hours</b>                                                                                                    | Staff, Mike           | <b>CM</b>     | a      |  |
| <b>Incident Detail Information</b><br>buttons will not be enabled until all required fields are filled.<br>Incident ID: 369440<br>*Alignment | <b>Status</b><br>Complete<br>$\overline{\phantom{a}}$<br>Title | Submitted Date: 09/15/2016 11:11 AM<br>Submitted By: Staff, Lori | This section stores information specific to the incident and will be shared on the behavior tab of each participant. Add Event/Participant and Add Resolution<br>$\overline{\phantom{a}}$ |                       |               |        |  |
| Discipline $\rightarrow$                                                                                                    | Harmful physical contact                                       |                                                                  |                                                                                                    |                       |               |        |  |

Unlock Completed Incidents

# **Add and Edit Behavior Incidents**

To create a new incident without entering and submitting a referral:

- 1. Click the **New** button in the action bar.
- 2. Enter details of the Incident in the Incident Detail Information editor.
- 3. Click the Save button when finished, or continue adding Events and Participants (see below).

# **Add Participants to a Behavior Incident**

Since participants may be involved in multiple events in different capacities (such as a student involved in a fight who was also found in possession of drugs), participants are attached to individual events.

To attach a participant to an event, **Search** for at least the first two characters of the **Participant Name**. Search results can be **Filtered** to include Students (active [enrollment](https://kb.infinitecampus.com/help/enrollments)), School Employees (active district [assignment](http://kb.infinitecampus.com/help/district-assignments)), and All People (Person record in [Census](http://kb.infinitecampus.com/help/census)). This filter determines the default value in the **Relationship to School** field.

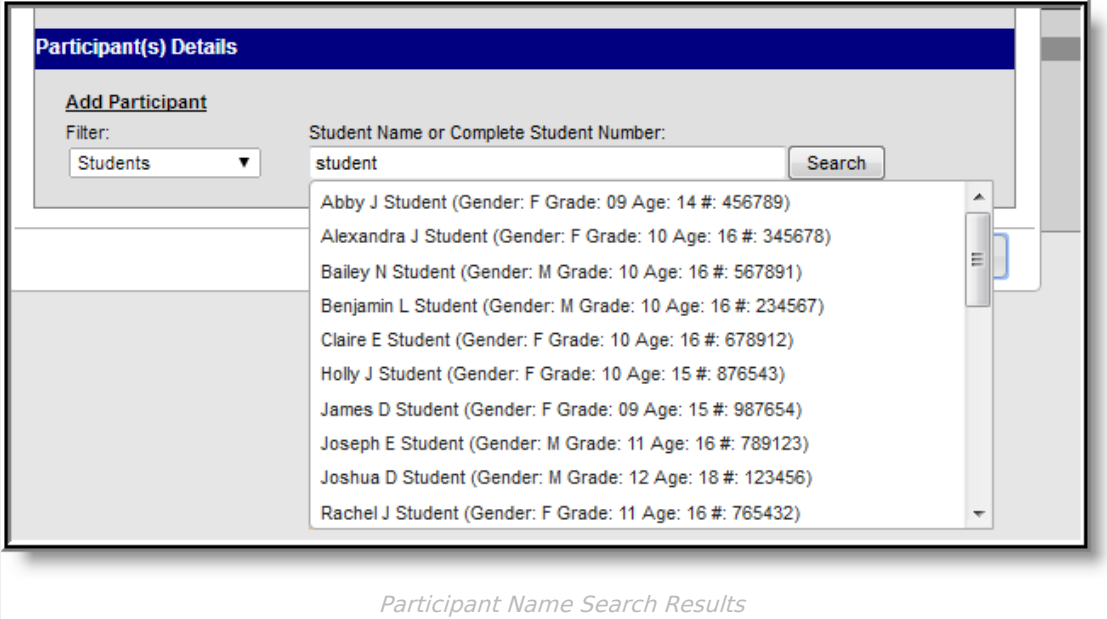

Student names are followed by the student's:

- Gender
- Grade and Age
- Student Number

School Employees include Gender and Title, while All People only includes Gender. The student number can also be entered when searching for a student.

Click the participant's name to add the individual to the event. The Participant Details editor opens for the individual.

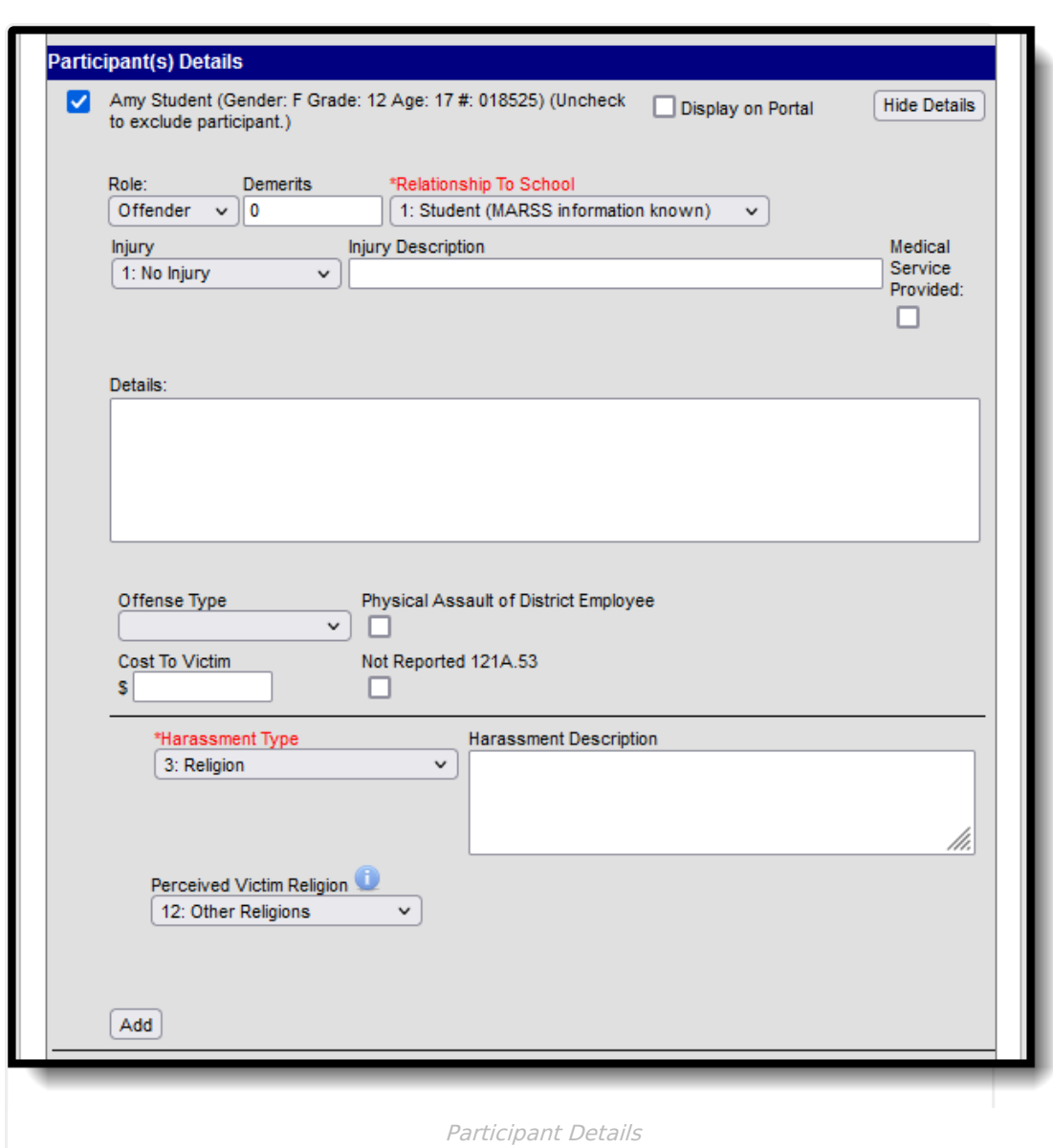

Enter participant details based on the following table. Options may vary by state.

#### ▶ Click here to expand...

Infinite<br>Campus

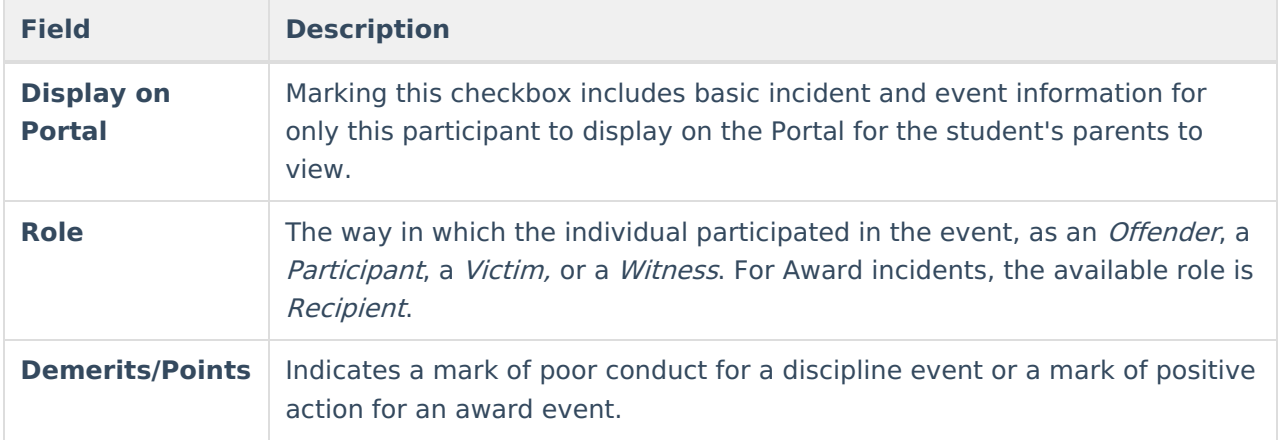

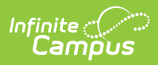

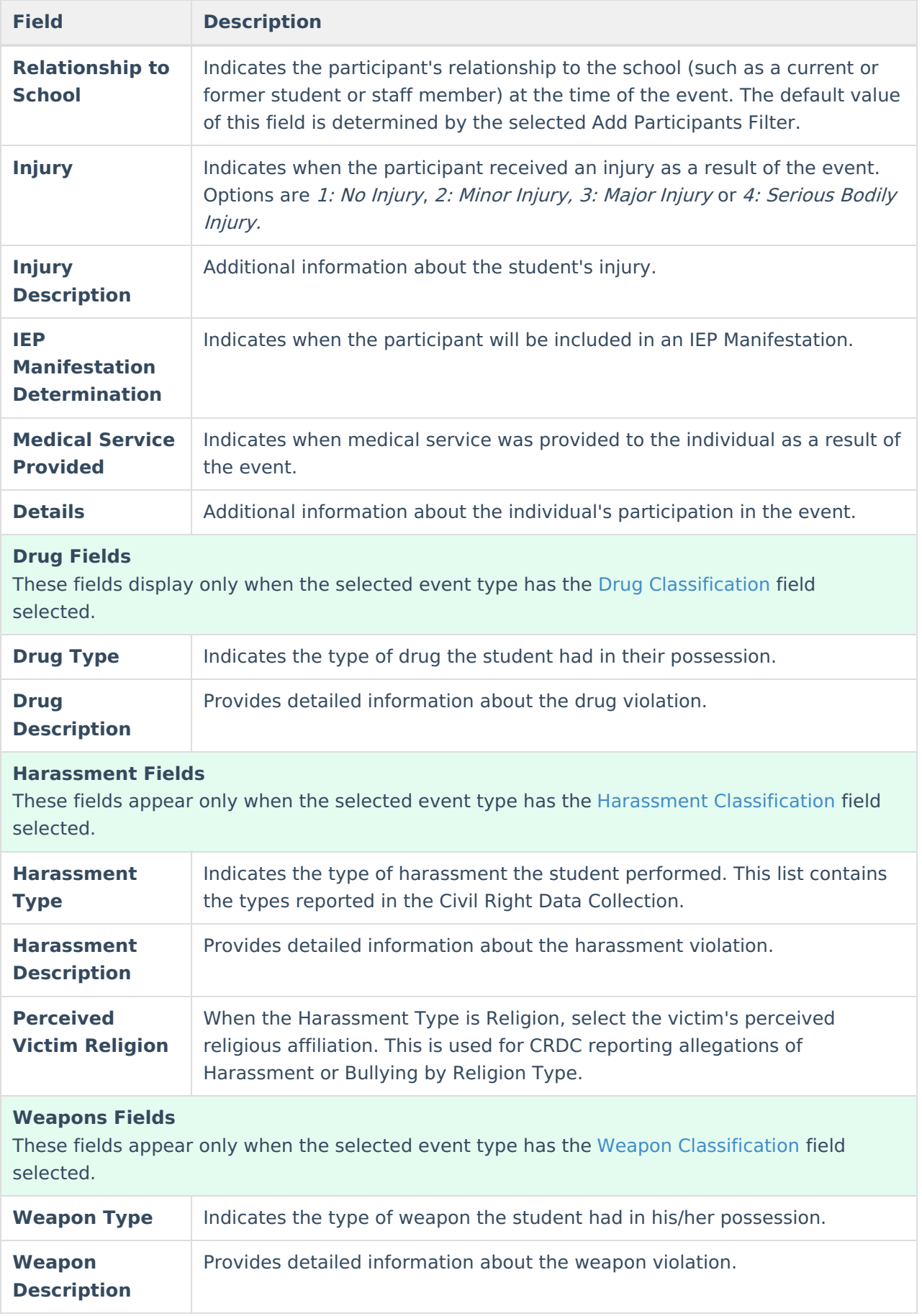

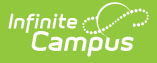

Additional participants can be added by searching for a name and selecting the participants. A participant can only be searched for and added to an event once. Participant details can be condensed by clicking the **Hide Details** button.

To remove a participant, remove the check mark from the checkbox next to the participant's name. The participant is removed when the event is saved.

When adding participants to any events after the first one recorded, participants of other events in the incident are automatically available for selection. Mark the checkbox next to the participant's name to include them in the event.

The **Review Participants** displays a list of all participants, basic demographic information and parent/guardian contact information.

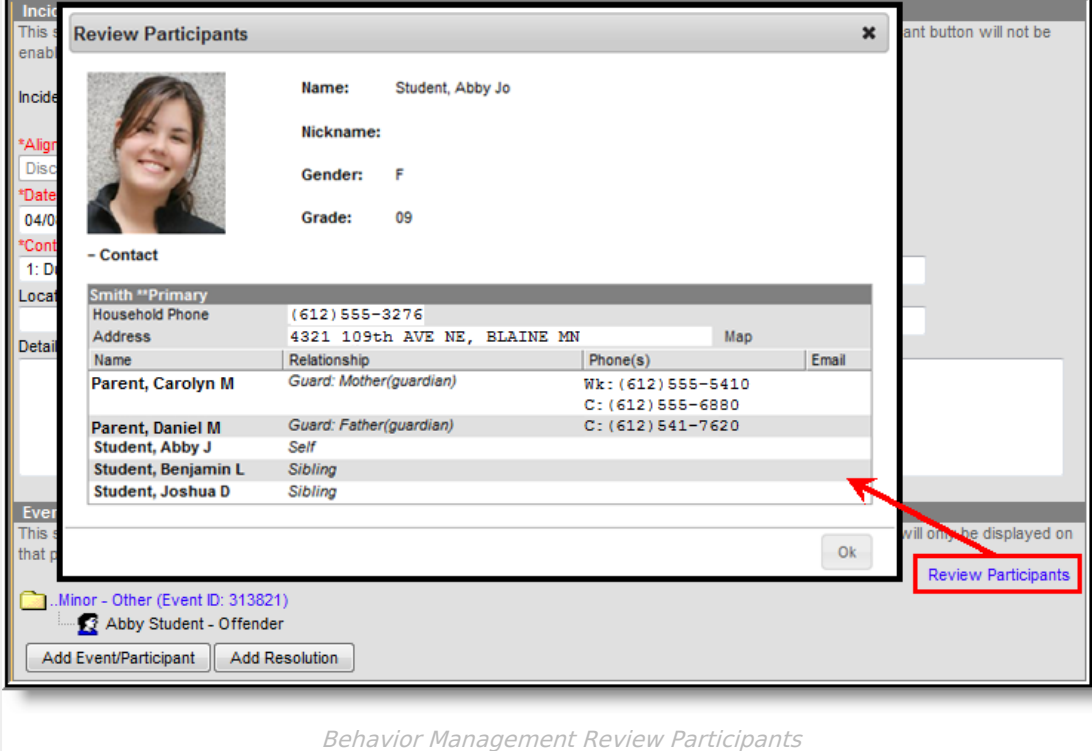

When a participant has an active, locked IEP at the time of the event, an icon displays next to the student's name.

# **Add a Behavior Resolution**

Resolutions are added to an incident and then applied to the appropriate participants. The fields that display for resolutions vary by state and by the **Sub-type** of the resolution.

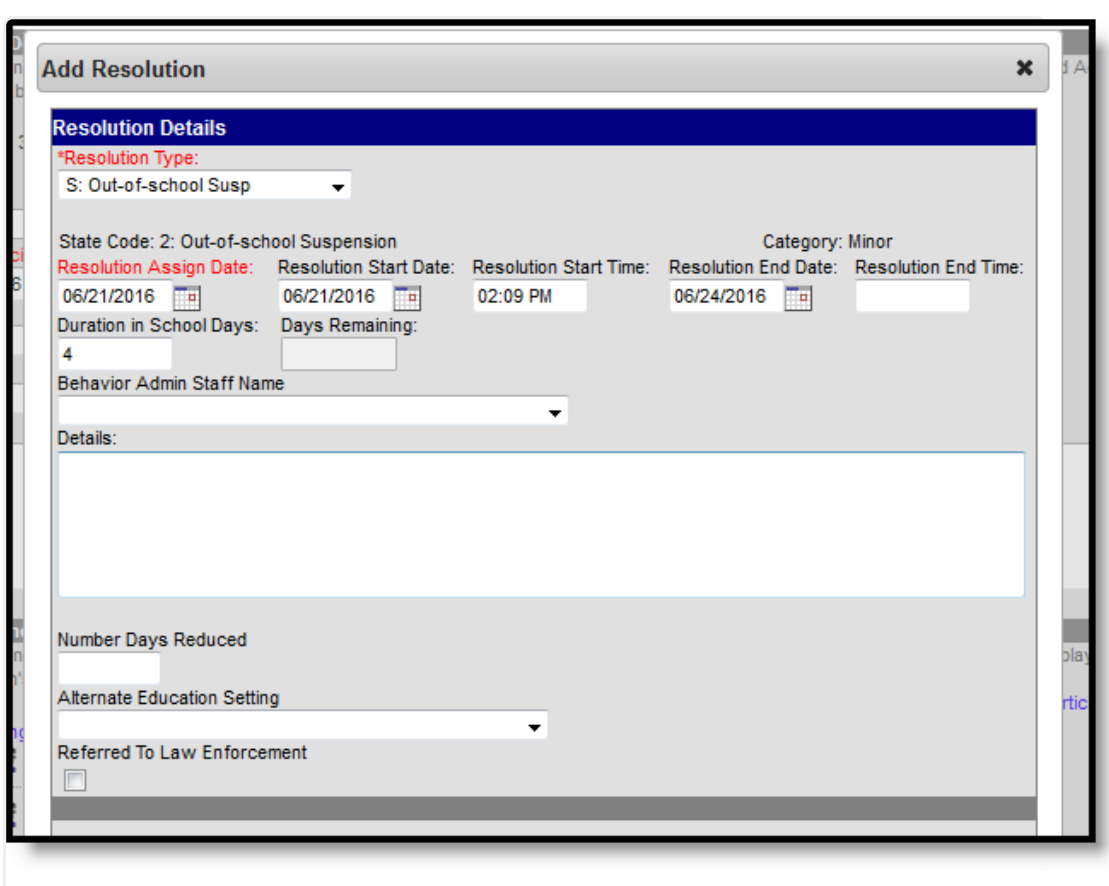

#### Add a Behavior Resolution

## **Resolution Editor**

This editor contains localized fields. Options vary by state.

▶ Click here to expand...

Infinite<br>Campus

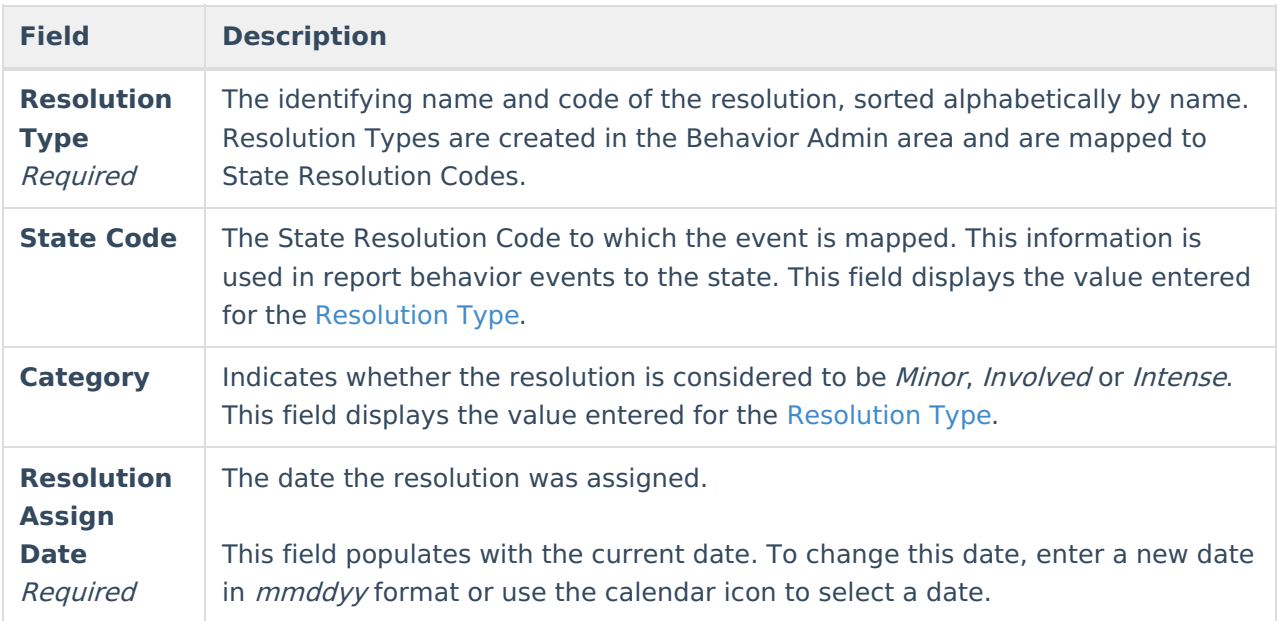

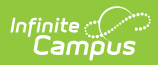

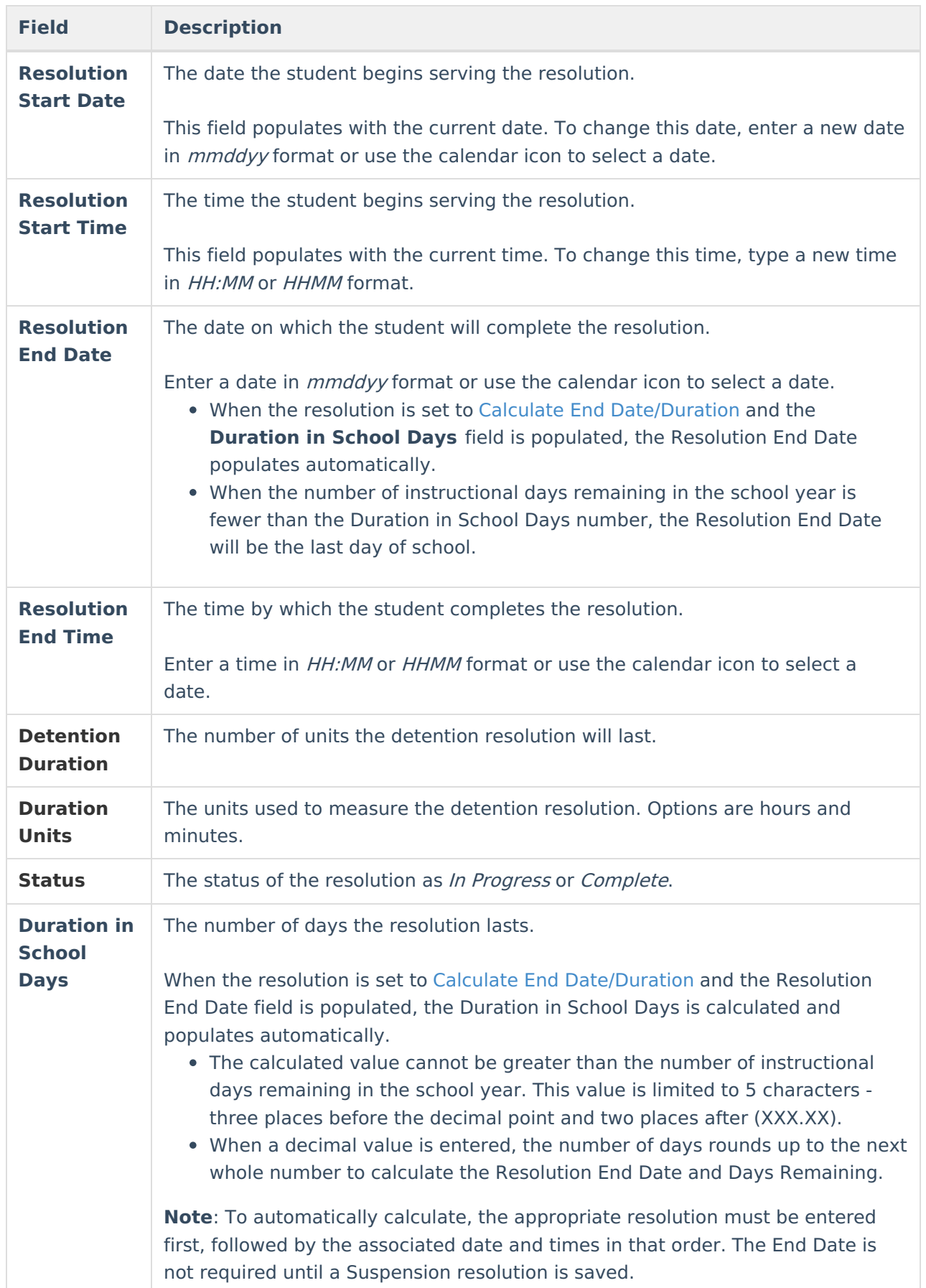

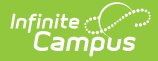

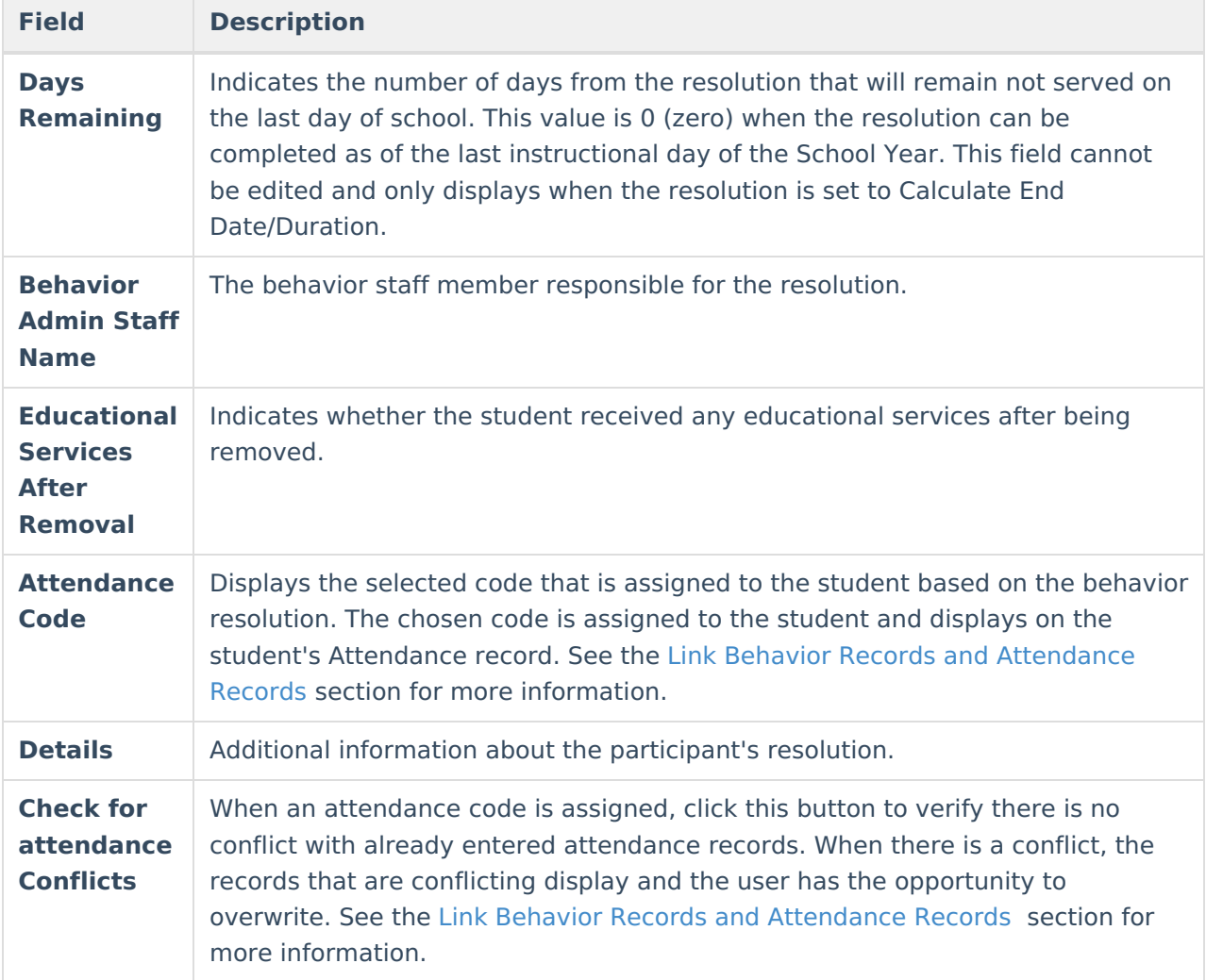

## **Assign a Resolution**

Resolutions can only be added after an event has been added to the incident and at least one participant has been added to an event.

- 1. From the **Behavior Management** tool, select the appropriate Incident from the list of items in the Incident Management Editor.
- 2. Verify the correct event details and participants have been added to the incident by viewing the information in the Events and Participants section.
- 3. In the **Events and Participants** section, click the **Add Resolution** button. The **Resolution Details** editor displays.
- 4. Select the **[Resolution](https://kb.infinitecampus.com/help/resolution-types) Type** from the dropdown list. This list populates from the Resolution Types tool.
- 5. Enter the **Resolution Assign Date**.
- 6. Enter the **Resolution Start Date**. This date may be different than the Assign Date.
- 7. Enter the **Resolution Start Time**.
- 8. Enter the **Resolution End Date** and **Resolution End Time**. When the resolution is set to

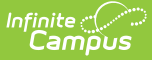

Calculate End [Date/Duration](http://kb.infinitecampus.com/#calculate-end-date-duration), the Resolution End Date field populates automatically.

- 9. Enter the **Duration in School Day**s value. When the resolution is set to Calculate End [Date/Duration,](http://kb.infinitecampus.com/#calculate-end-date-duration) this field populates automatically.
- 10. Select the **Behavior Admin Staff Name** from the dropdown list.
- 11. Enter any additional **Details** about the resolution.

### **Apply Resolution to Participants**

After entering resolution details, select to which students to assign the resolution using the **Apply to** checkboxes. Resolutions display under participant names in the Event/Participant tree. Multiple resolutions can be assigned to a participant, but resolutions cannot be concurrent. When a user attempts to assign resolutions that occur at the same time, a warning message displays instructing users to modify Start and End Dates before saving the record.

To modify a resolution, click the hyperlinked Resolution, make the desired modification and click **Save**. To delete a resolution from a participant, click the hyperlinked Resolution and click **Delete**.

A Behavior Preference exists that when set to Yes, a behavior resolution is required in order to complete a Behavior Incident. See the Behavior [Preferences](https://kb.infinitecampus.com/help/preferences-behavior) article for more information.

#### **Calculate End Date Duration**

When a Resolution Type has the **Calculate End Date/Duration** checkbox marked, users can enter either a Resolution End Date to auto-populate the Duration in Schools Days field, or enter a value in the Duration in School Days field to auto-populate the Resolution End Date field.

The Resolution Start Date field must be populated in order for the Resolution End Date or the Duration field to calculate properly.

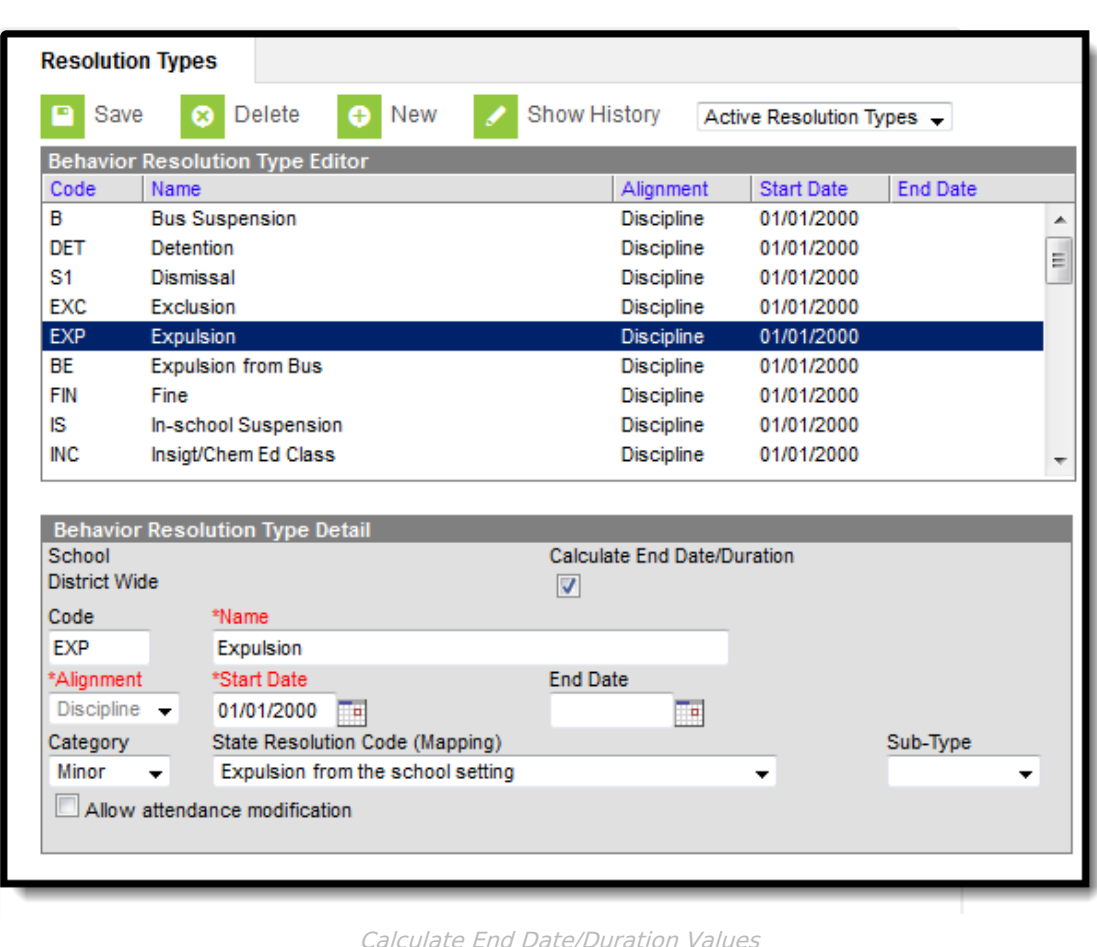

The Duration in School Days field updates when a user changes a Start Date or an End Date after it has already been calculated. The End Date field updates when a user changes the Duration in School Days field.

When a Behavior Resolution Type has a Sub-Type of Detention selected, the Calculate End Date/Duration checkbox cannot be marked.

Resolution end dates and Duration in school day values can exceed the last instructional day of the calendar. The resolution end date is calculated to the last instructional day, and the system notes how many remaining days need to be applied to the resolution.

At this time, once the resolution is saved, the remaining values no longer display. It is up to the user to note how many remaining days are needed in the resolution before it is completed.

#### **Auto-Calculate Resolution End Date**

When assigning a resolution to auto-populate the Resolution End Date, enter the number of days the resolution applies to student in the **Duration in School Days** field.

For example, a student has been assigned Out-of-School Suspension for a total of three days for

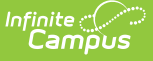

fighting with another student that begins on April 11, 2016. The Out-of-School Suspension resolution has the Calculate End Date/Duration checkbox marked. The staff person administering the resolution can enter the Resolution Start Date of 04/11/2016, then enter a value of 3 in the Duration in School Days field. The Resolution End Date populates with 4/13/2016.

The date populates as soon as the user tabs to the next field or clicks into another field on the editor.

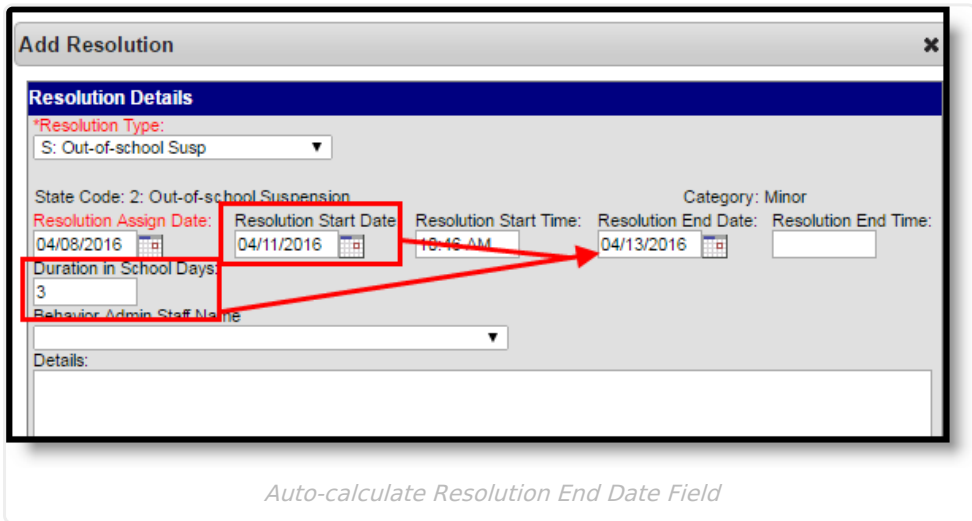

#### **Auto-Calculate Duration in School Days Field**

When assigning a resolution to auto-populate the Duration in School Days field, enter the **Resolution End Date**, indicating the last day the student is serving the resolution.

For example, a student has been assigned Out-of-School Suspension for a total of three days for fighting with another student that begins on April 11, 2016 and ends on April 13, 2016. The Out-of-School Suspension resolution has the Calculate End Date/Duration checkbox marked. The staff person administering the resolution can enter the Resolution Start Date of 04/11/2016 and the Resolution End Date populates with 4/13/2016. The Duration in School Days field populates with a value of 3.

The value populates as soon as the user tabs to the next field or clicks into another field on the editor.

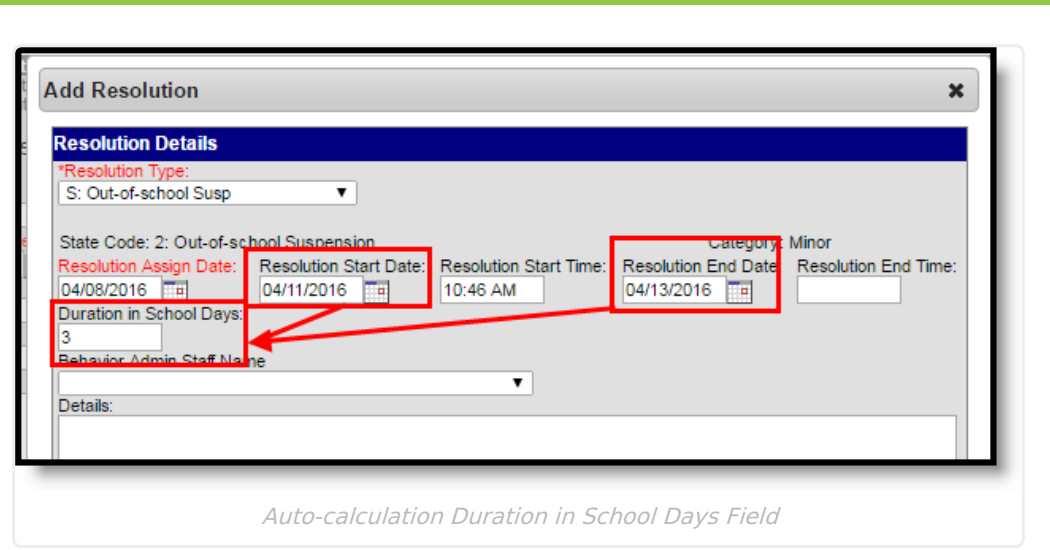

Infinite  $\triangleleft$ 

#### **Calendars with Multiple Schedule Structures**

- When a calendar has multiple schedule structures, a school and schedule structure must be selected before a resolution can be added.
- When a calendar has multiple schedule structures, a behavior resolution with a sub-type autopopulates the Duration in School Days field when the Resolution End Date field is populated.
- When a calendar has multiple schedule structures, a behavior resolution with a sub-type autopopulates the Resolution End Date field when the Duration in School Days field is populated.

## **Link Behavior Records and Attendance Records**

When a school has chosen to link behavior records with attendance records, the following steps must be done.

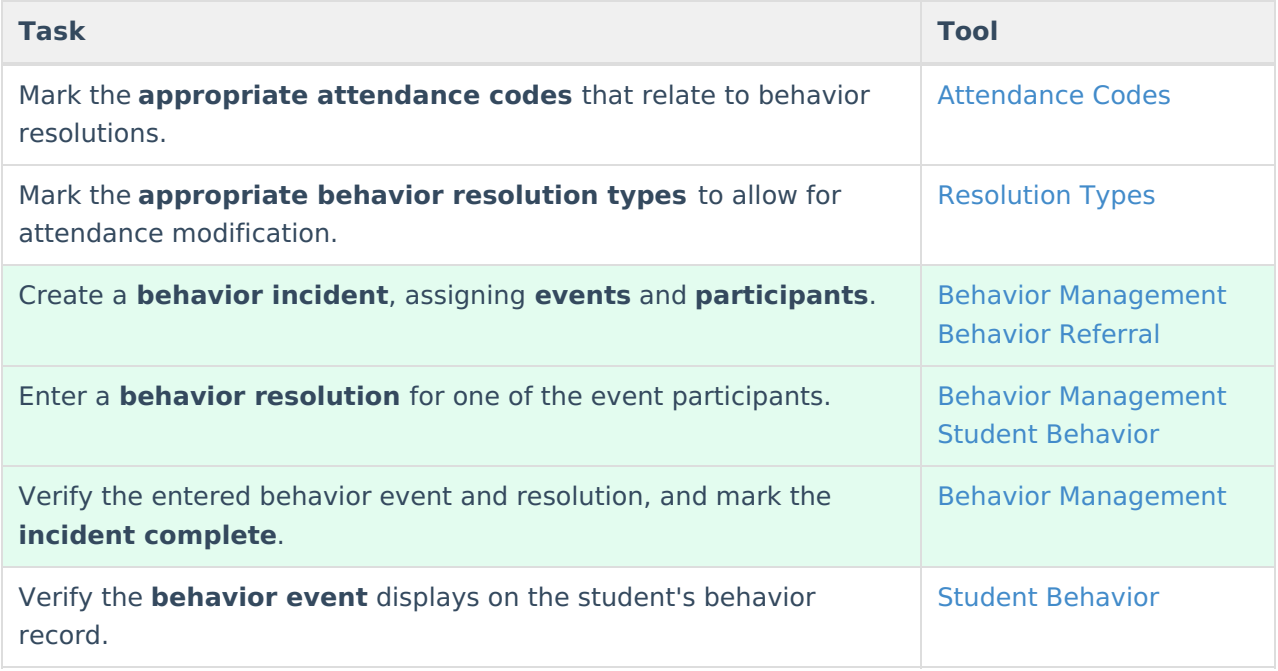

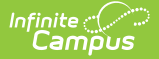

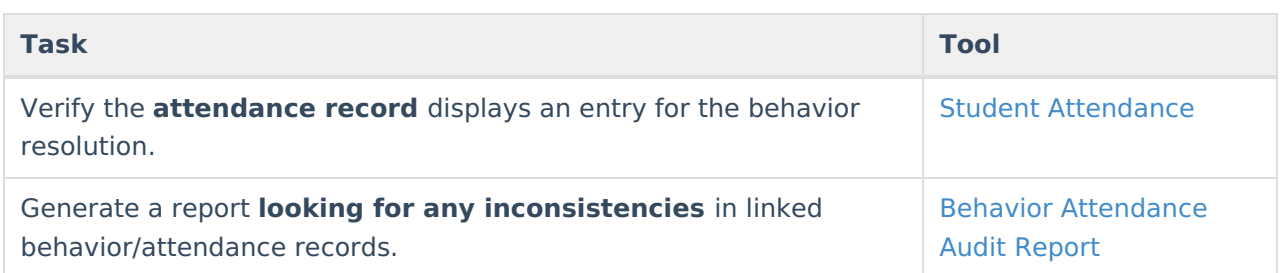

For those resolutions where a student is absent from school, that attendance code can be assigned on the resolution. Doing this eliminates additional staff being needed to assign the record. When adding a resolution:

Note the following information:

- A user must have at least **R**(ead), **W**(rite) and **A**(dd) Modify Attendance tool rights in order to assign an attendance code to a behavior resolution.
- Attendance codes can only be selected AFTER a behavior incident has been marked Complete.
- 1. Select the **Attendance Code** from the dropdown list. All attendance codes display here, not just the ones marked for Behavior.
- 2. Mark the students to whom the resolution applies in the **Apply To** section.
- 3. Click the **Check for attendance conflicts** button to verify the student does not have existing attendance records. When there are existing attendance records:
	- **Overwrite Existing attendance** when selected, existing attendance records are overwritten with new attendance records based the Attendance Code selected for the behavior resolution for all dates encompassed within the resolution.
	- **Save attendance but do not overwrite -** when selected, attendance records created by the behavior resolution are saved but any existing attendance records which overlap attendance records created by the behavior resolution are not overwritten. This option is not available for Kentucky users. Please see the [Kentucky](https://kb.infinitecampus.com/help/behavior-editors-kentucky) Behavior article for more information.
	- **Save behavior resolution but not the attendance -** when selected, behavior resolution data saves but existing attendance records are not modified or replaced.
- 4. Click the **Save** button when finished. The assigned resolution is saved and displays on the student's behavior record and is stored with the behavior management entry, and depending on the options chosen for the attendance entry, the student's attendance record is also updated with attendance information related to the behavior incident.

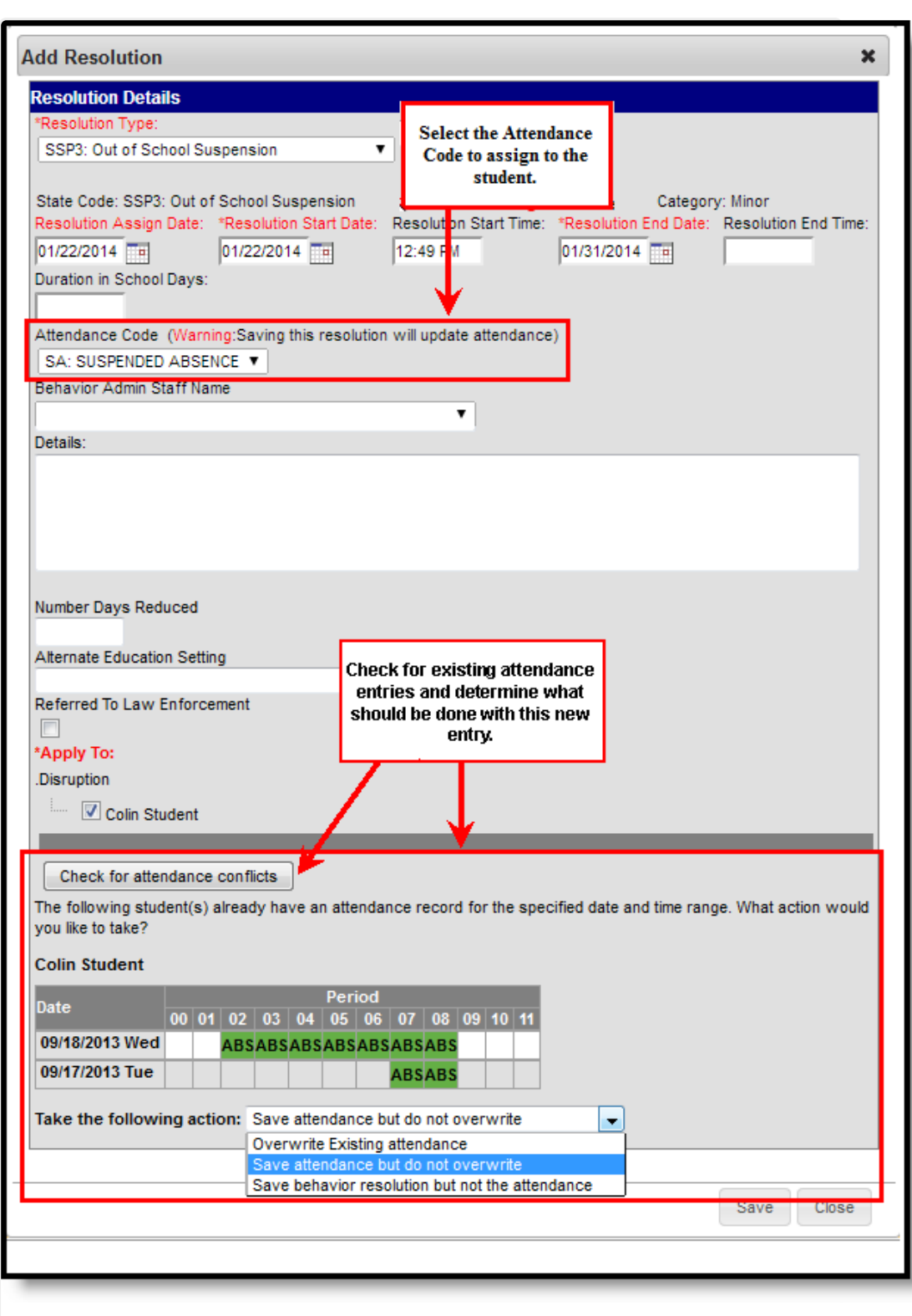

Infinite<br>Campus

Behavior and Attendance Records Linking

A Behavior Preference exists that when set to Yes, a behavior resolution is required in order to complete a Behavior Incident. See the Behavior [Preferences](https://kb.infinitecampus.com/help/preferences-behavior) article for more information.

![](_page_23_Picture_0.jpeg)

# **Add Behavior Responses**

A Behavior Response is added to an event when a staff member needs to administer a restraint on the student, following recommended training and guidelines. This option is available for selection when:

- The incident alignment is a discipline event.
- At least one [Response](https://kb.infinitecampus.com/help/response-types) Type has been created.
- At least one [Behavior](https://kb.infinitecampus.com/help/event-types) Event has been created.
- At least one participant has been added to the event.

In addition, [Response](https://kb.infinitecampus.com/help/response-types) Types must be created in the [Behavior](https://kb.infinitecampus.com/help/admin-behavior) Admin toolset before a behavior response is added.

The following setup is optional:

- At least one staff member at the school building can be designated as a **Behavior Response Approver** on their District [Assignment](https://kb.infinitecampus.com/help/district-assignments) record.
- At least one staff person at the school building can have an active Crisis [Intervention](https://kb.infinitecampus.com/help/credentials#crisis-intervention-credentials) Credential.

![](_page_23_Picture_443.jpeg)

When a Behavior Incident has been marked with "This incident requires a Behavior Response," but a behavior response has not been entered, the Event and Participant editor displays an orange icon with "Behavior response missing" verbiage indicating that the behavior response information is missing. The orange icon persists after the behavior response has been added. See the Events and Participants section above for additional [information.](http://kb.infinitecampus.com/#events-and-participants)

![](_page_24_Picture_0.jpeg)

Behavior Response Missing Indicator

## **Behavior Response Editor**

Click here to expand...

Infinite<br>Campus

![](_page_24_Picture_434.jpeg)

![](_page_25_Picture_0.jpeg)

![](_page_25_Picture_534.jpeg)

![](_page_26_Picture_0.jpeg)

![](_page_26_Picture_352.jpeg)

![](_page_27_Picture_0.jpeg)

![](_page_27_Picture_884.jpeg)

### **Sync Behavior Responses**

The Behavior Response Editor is not available in State Edition, but response data added by the district does sync to State Edition and state edition users can add new records, edit or delete existing records as needed (based on assigned tool rights).

- Kentucky records are synced as long as the Behavior Response has a state code and is linked to an event that also has a state code.
- Montana all behavior response records are synced.
- Maine records are synced as long as the Behavior Response has a state code and is linked to an event and a resolution that also have a state code.
- BIE records are synced as long as a BIE Behavior Response code is entered and is linked to an event that also has a BIE event code.
- South Dakota records are synced as long as the Behavior Response has a state code and is linked to an event that also has a state code.

See the State Behavior [Information](http://kb.infinitecampus.com/help/state-specific-information) for more details.

## **Manage Files Attached to Behavior Events and Participants**

Images, documents, videos, etc. can be associated with a particular student involved in a behavior event, or [associated](https://kb.infinitecampus.com/help/digital-repository) with a particular behavior event. The district MUST be using Campus Digital

![](_page_28_Picture_0.jpeg)

Repository in order to use this feature.

![](_page_28_Picture_622.jpeg)

Manage Files for Behavior Events and Participants of <sup>a</sup> Behavior Event

Digital Repository settings must be enabled to display the Manage Files button:

- **Mark the Behavior checkbox on the Digital Repository [Preferences](http://kb.infinitecampus.com/help/digital-repository-preferences) tool.**
- Mark which Behavior tools (Behavior Management, Behavior Referral, Student Information General) allow files to be uploaded on the Digital Repository [Preferences](http://kb.infinitecampus.com/help/digital-repository-preferences) tool.

See the File [Types](https://kb.infinitecampus.com/help/file-types-digital-repository) article for information on which types of files can be uploaded.

Also, uploaded files cannot exceed the total max file size selected in Campus Digital Repository. There is no limit to the number of files that can be uploaded.

#### **Attach Files to an Event/Participant**

- 1. Select the desired Incident from the **Incident Management Editor.**
- 2. In the **Events and Participants** section, click the **Manage Files** button. A **Manage Files** modal displays.
- 3. Click the **Choose Files** button in the upper left-hand corner. Files can also be dragged from a user's desktop to the **Drag Files to be Uploaded** space.
- 4. Locate the file to upload following the standard file upload procedures of your computer. Once located and selected to upload, the file displays in the **Document List**. When more than one file need to be added, locate all at one time.
- 5. Enter a **Description** of the file, if desired.
- 6. Determine if the file should be associated with the event and the student, or just the event. This needs to be selected for each file that is uploaded.
	- Select the **event** by marking the radio button next to the event name. **This must be selected in order to attach the file:** files must be associated with an event, but may be associated with students or other participants.

![](_page_29_Picture_0.jpeg)

- Select the **student(s)** by marking the checkbox. This does not need to be selected.
- 7. Mark the **Terms and Conditions** checkbox. This is a required selection for any file that is uploaded.
- 8. Click the **Save** button when finished. The file is uploaded and a paperclip icon display next to the event and/or the participant names. Only one paperclip displays regardless of the number of files that are uploaded.

![](_page_29_Picture_258.jpeg)

## **View Uploaded Files**

From the Events and Participants editor, click the **Event** name. The files that are associated with that event display in an **Event Files** section in the **Event Details** section. Click the link for the file to view it.

![](_page_30_Picture_385.jpeg)

When files were associated with a participant, those files are also viewable here in the Participant Details section in a Participant Files section. When more than one student is associated with the event, and the file was associated with multiple participants, each participant displays a separate Participant Files section.

When the participants are students, files can also be viewed with proper tool rights from the Student [Behavior](https://kb.infinitecampus.com/help/behavior-student) tool (when Digital Repository preferences for that are turned on).

#### **Manage Attached Files**

Infinite  $\vec{c}$ 

Use the Manage Files button to make any necessary changes with the uploaded files:

- Click the X next to the file name to remove the file completely. The file is removed once the Save button is clicked (the status column changes from Attached to Remove on Save).
- Click the X next to the file to set the file to be deleted. The file status changes to Remove on Save and is deleted upon saving.
- Re-select the X button of a file to negate the Remove on Save delete command, and have the

![](_page_31_Picture_0.jpeg)

file remain.

- Remove the checkbox selection for alignment with a participant.
- Upload more files for the selected event.
- Modify the description of the file as needed.

Save any changes that were made before exiting the Manage Files modal.

#### **Previous Versions**

Behavior [Management](http://kb.infinitecampus.com/help/behavior-management-tool-2211-2239) Tool [.2211 - .2239]